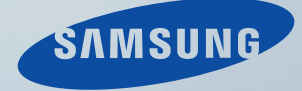

# LCD MONITOR **quick start guide**

2033SW 2233SW

Download from Www.Somanuals.com. All Manuals Search And Download.

# **Introducción**

## **Contenido del embalaje**

 **Nota**

Compruebe que los artículos siguientes vengan incluidos con su monitor.

Si falta alguno, póngase en contacto con su distribuidor.

Póngase en contacto con un distribuidor local para adquirir los artículos adicionales.

#### **Desembalaje**

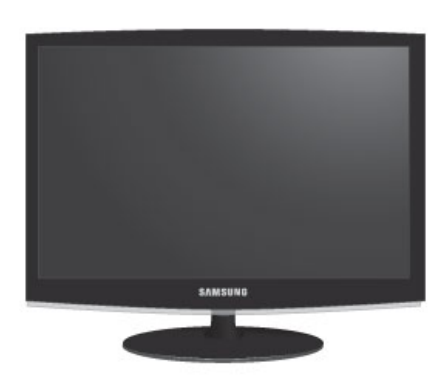

Monitor

**Manuales**

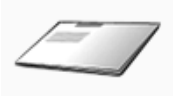

Guía de configuración rápida Tarjeta de garantía

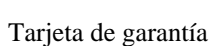

(No disponible en todos los lugares)

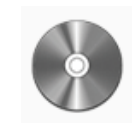

Manual del usuario

(No disponible en todos los lugares)

**Cables**

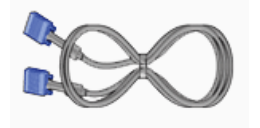

**Otros**

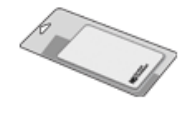

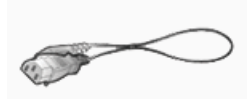

Cable D-sub Cable de alimentación Cable DVI (opcional)

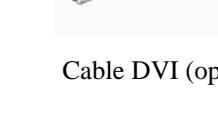

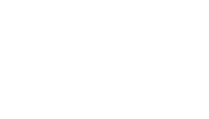

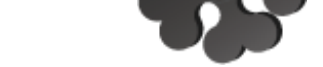

Paño de limpieza Anillo de sujeción del cable

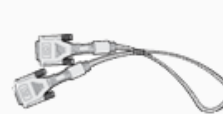

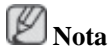

El paño de limpieza sólo se suministra para productos de color negro reluciente como una característica del producto.

#### **Su monitor**

#### **Configuración inicial**

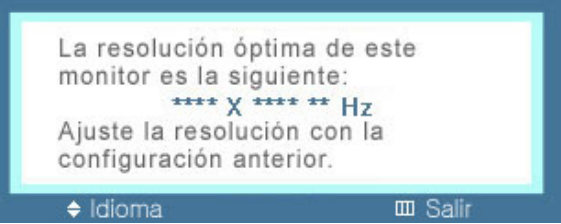

Seleccione el idioma con las teclas de arriba y abajo.

El contenido que se muestra desaparece tras 40 segundos.

Pulse dos veces el botón de encendido, para apagarlo y encenderlo otra vez. Se mostrará de nuevo.

Se puede visualizar hasta tres (3) veces. Es necesario ajustar la resolución del ordenador antes de alcanzar la cuenta máxima.

P  **Nota**

La resolución que se muestra en la pantalla es la óptima para este producto.

Ajuste la resolución del ordenador para que sea la misma que la resolución óptima de este producto.

#### **Parte frontal**

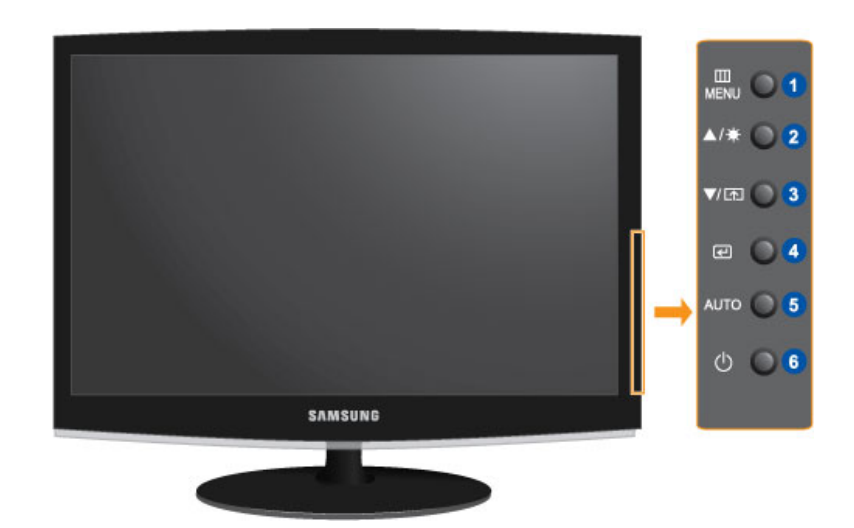

#### *MENU Botón* [*MENU*<sup>*I*]]</sup> A

Abre el menú en pantalla y sale del menú. Se usa también para salir del menú de la pantalla o volver al menú anterior.

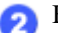

Botón *Brillo [ ]*

Cuando no haya visualización en la pantalla, pulse el botón para ajustar el brillo.

>> Haga clic aquí para ver un clip de animación

## $\bigcap$  *Tecla personaliz.*

Puede personalizar la asignación de la tecla para el botón Personal de acuerdo con sus preferencias.

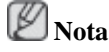

 $2.3)$ 

Puede configurar la tecla personalizada para una función determinada a través de **Configuración** > **Tecla personaliz.**.

*Botones de ajustes*  $\left[ \blacktriangle \right] \blacktriangledown$ 

Estos botones permiten ajustar los elementos del menú.

*Botón Intro* [ $\blacksquare$ ] m

Activa un elemento resaltado del menú.

Pulse  $\bigoplus$ ' y a continuación seleccione la señal de vídeo cuando la pantalla está apagada. (Cuando se pulsa el botón  $\bigoplus$  para cambiar el modo de entrada, aparece un mensaje en la parte superior izquierda de la pantalla que muestra el modo actual: señal de entrada analógica o digital.)

 **Nota**

Si selecciona el modo digital, debe conectar el cable DVI a su monitor y al puerto DVI de la tarjeta gráfica.

>> Haga clic aquí para ver un clip de animación

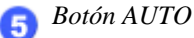

Use este botón para el ajuste automático.

>> Haga clic aquí para ver un clip de animación

*Botón de encendido*  $\begin{bmatrix} 0 \\ 1 \end{bmatrix}$ 

Pulse el botón para encender o apagar el producto.

*Indicador de encendido*

Esta luz se enciende cuando funciona normalmente y parpadea una vez cuando se guardan los ajustes.

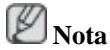

Para obtener más información respecto a las funciones de ahorro de energía, consulte la sección Ahorro de energía en el manual. Para ahorrar energía, apague el monitor cuando no lo necesite o cuando lo deje sin funcionar durante largos períodos.

#### **Parte posterior**

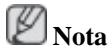

La configuración de la parte posterior del producto puede variar en función de éste.

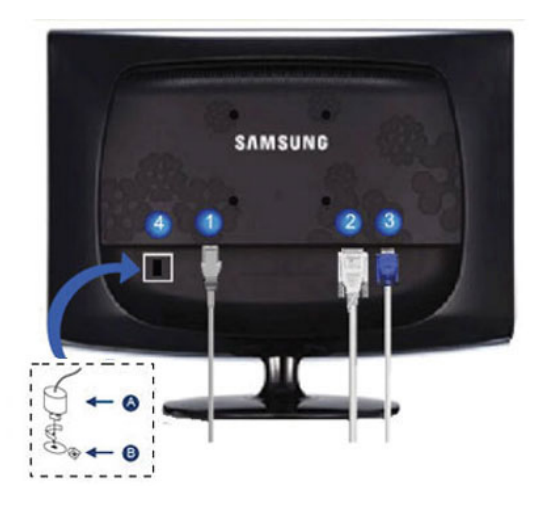

#### *Puerto POWER*

Conecte el cable de alimentación del monitor al puerto de POWER de la parte posterior del monitor.

*Puerto DVI IN*

Conecte el cable DVI al puerto DVI IN de la parte posterior del monitor.

#### *Puerto RGB IN* R

Conecte el cable D-Sub al puerto RGB IN de 15 patillas, en la parte posterior del monitor.

#### *Bloqueo Kensington*

El bloqueo Kensington es un dispositivo que se utiliza para fijar físicamente el sistema cuando se utiliza en un sitio público. (El dispositivo de bloqueo debe adquirirse por separado.) Si necesita información sobre el uso del dispositivo de bloqueo, póngase en contacto con el establecimiento donde lo haya adquirido.

B  **Nota**

La ubicación del bloqueo Kensington puede ser diferente, según su modelo.

#### **Uso del bloqueo antirrobo Kensington**

- 1. Inserte el dispositivo de bloqueo en la ranura Kensington del monitor  $\mathbf{\Theta}_{y}$  gírelo en el sentido del bloqueo  $\bigcirc$
- 2. Conecte el cable de bloqueo Kensington.
- 3. Fije el bloqueo Kensington a una mesa o un objeto de oficina pesado.

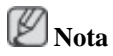

Consulte Conexión de cables para obtener más información acerca de los cables de conexión.

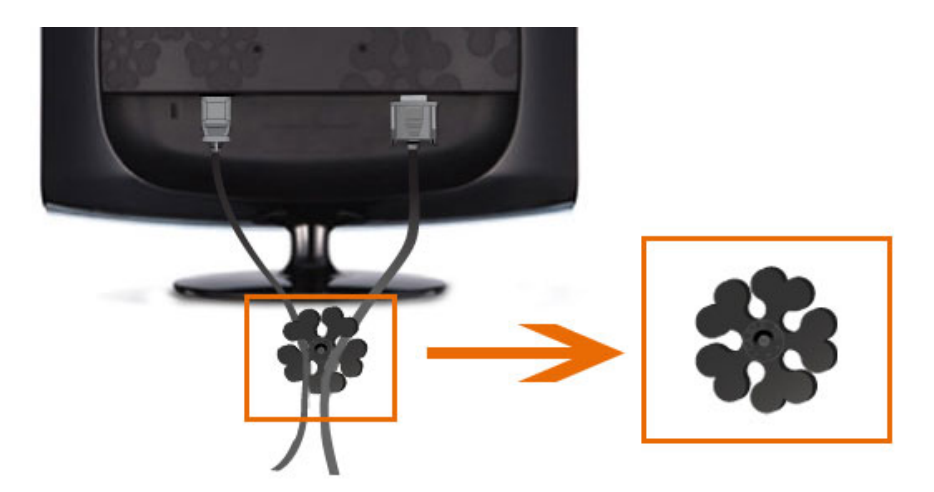

*Anillo de sujeción del cable*

• Fije los cables mediante el anillo de sujeción, como se muestra en la ilustración.

# **Conexiones**

### **Conexión de cables**

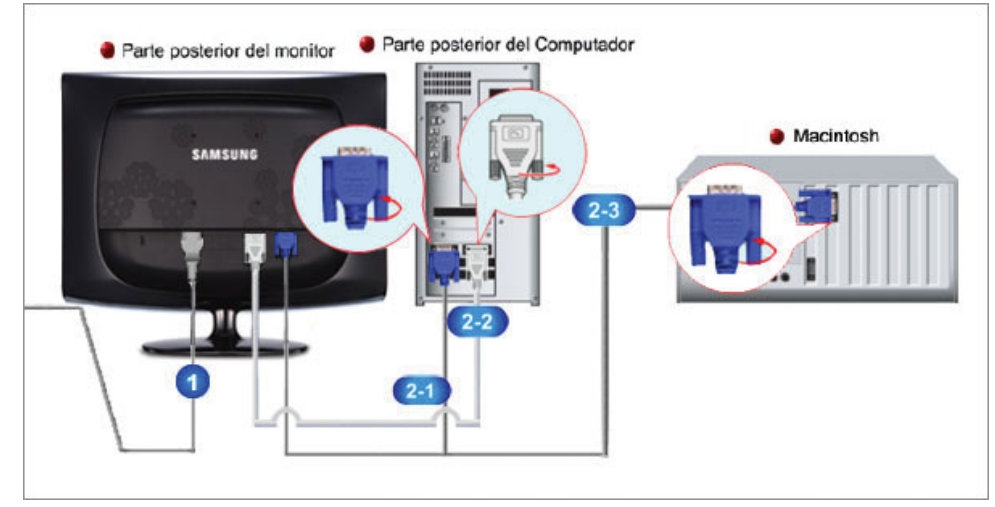

Conecte el cable de alimentación del monitor al puerto de power de la parte posterior del monitor.

Enchufe el cable de alimentación del monitor en una toma de corriente cercana.

Use una conexión apropiada para el ordenador.

Uso del conector D-Sub (analógico) en la tarjeta de vídeo.

• Conecte el cable de señal al puerto D-Sub de 15 patillas, en la parte posterior del monitor.

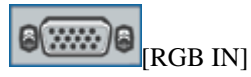

Uso del conector D-Sub (digital) en la tarjeta de vídeo.

• Conecte el cable DVI al puerto DVI IN de la parte posterior del monitor.

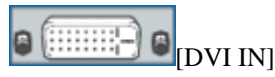

Conexión a un ordenador Macintosh.

• Conecte el monitor y el ordenador Macintosh mediante el cable de conexión D-sub.

#### P  **Nota**

Si el monitor y el ordenador están conectados, puede encenderlos y utilizarlos.

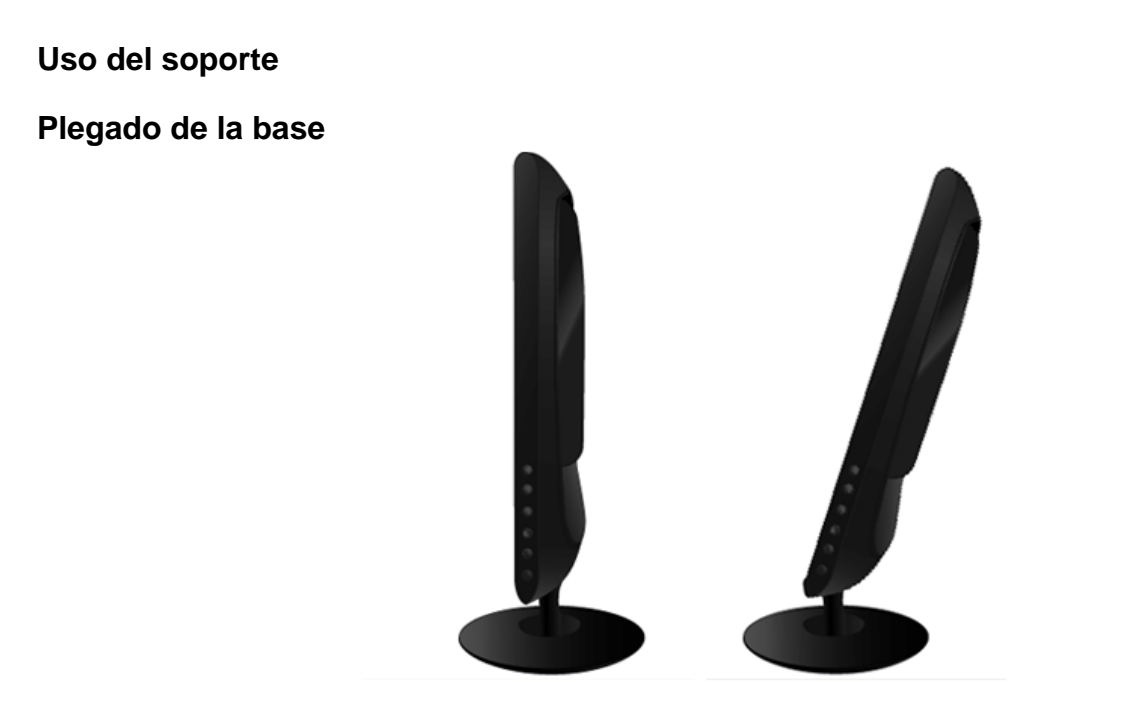

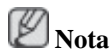

Puede inclinar el monitor hacia arriba, con un ángulo de -1˚ a 20˚. ( ±1.0˚)

#### **Montaje de la base**

Este monitor acepta un protector de montaje compatible VESA de 100 x 100 mm.

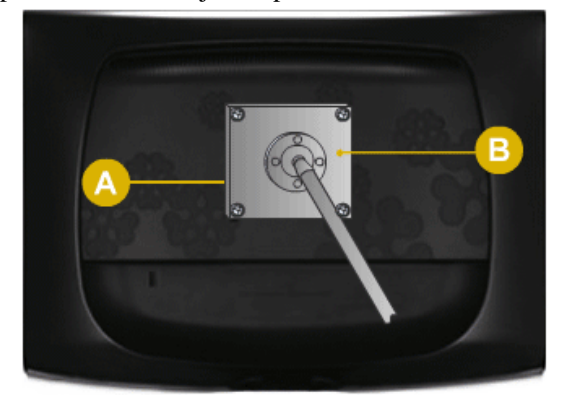

#### A. Monitor

- B. Protector de montaje (se vende por separado)
- 1. Apague el monitor y desenchufe el cable de alimentación.
- 2. Deje el monitor LCD boca abajo sobre una superficie plana con un cojín para proteger la pantalla.
- 3. Extraiga los cuatro tornillos y desmonte el soporte del monitor LCD.
- 4. Alinee el protector del acoplamiento de montaje con los agujeros del protector de montaje de la cubierta posterior y asegure ésta con los cuatro tornillos que vienen con el brazo articulado, la repisa de la pared o cualquier otra base.

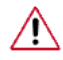

• No use tornillos con un tamaño superior al estándar, ya que pueden causar daños en el interior del monitor.

- Para montajes murales que no cumplen las especificaciones de tornillos estándar VESA, la longitud de éstos puede variar dependiendo de las especificaciones.
- No use tornillos que no cumplan las especificaciones de tornillos estándar VESA.

No apriete excesivamente los tornillos, ya que podría dañar el producto o provocar la caída de éste con riesgo de causar lesiones personales.

Samsung no se hace responsable de este tipo de accidentes.

- Samsung no se hace responsable de daños o lesiones personales cuando se usa un montaje mural que no es VESA o que no cumple las especificaciones, o si el cliente no sigue las instrucciones de instalación del producto.
- Para montar el monitor en la pared, se debe comprar el juego de montaje mural  $\sqrt{N}$ que permite montar el monitor al menos a 10 cm de distancia de la superficie de pared.
	- Póngase en contacto con el centro de servico técnico de Samsung más cercano para obtener más información. Samsung Electronics no se hace responsable por los daños causados por el uso de una base distinta a la aquí especificada.
	- Utilice un dispositivo de montaje en pared que cumpla las normas internacionales.

# **Solución de problemas**

### **{2033SW} Comprobación de las funciones de autoverificación**

 **Nota**

El monitor tiene una función de autoverificación que permite comprobar si el monitor funciona correctamente.

#### **Comprobación de las funciones de autoverificación**

- 1. Encienda el ordenador y el monitor.
- 2. Desenchufe el cable del vídeo de la parte posterior del ordenador.
- 3. Encienda el monitor.

Si el monitor funciona adecuadamente, verá un cuadro en la ilustración siguiente.

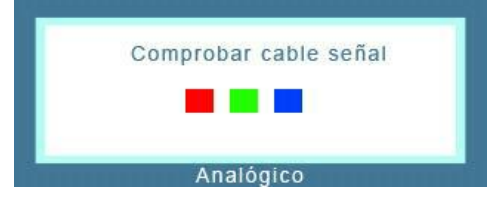

Este cuadro aparece durante el funcionamiento normal si el cable del vídeo se desconecta o daña.

4. Apague el monitor y vuelva a conectar el cable del vídeo; a continuación encienda el ordenador y el monitor.

Si la pantalla del monitor permanece en blanco después de seguir el procedimiento anterior, compruebe que la controladora de vídeo, el sistema del ordenador *y el monitor funcionen correctamente.*

#### **Mensajes de advertencia**

Si ocurre algo anómalo con la señal de entrada, aparece un mensaje en la pantalla o ésta se queda en blanco mientras el LED indicador de alimentación sigue encendido. El mensaje puede indicar que el monitor está fuera de la banda de exploración o que se debe comprobar el cable de señal.

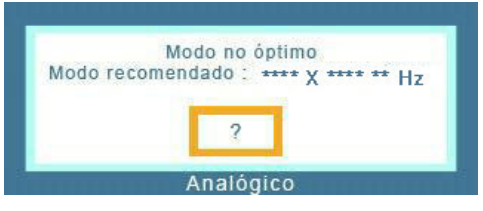

#### **Entorno**

La ubicación y la posición del monitor puede influir en la calidad y en otras funciones del monitor.

Si hay altavoces de graves (subwoofers) cerca del monitor, desenchúfelos y colóquelos en otra habitación.

Retire todos los dispositivos electrónicos, como radios, ventiladores, relojes y teléfonos que se hallen a menos de 3 pies (un metro) del monitor.

#### **Consejos útiles**

Un monitor recrea las señales visuales recibidas del ordenador. Por ello, si hay algún problema en el ordenador o en la tarjeta de vídeo, el monitor se puede quedar en blanco, mostrar colores deficientes o ruido, no aceptar el modo de vídeo, etc. En estos casos, primero, compruebe el origen del problema y, a continuación, póngase en contacto con el centro de servicio autorizado o con su proveedor.

Evaluación de las condiciones de funcionamiento del monitor

Si no se ve una imagen en la pantalla o se muestran los mensajes "**Modo no óptimo**", "**Modo recomendado** 1600 X 900 60 Hz", desconecte el cable del ordenador mientras el ordenador está encendido.

Si aparece algún mensaje en la pantalla o si ésta se queda en blanco, el monitor está preparado para funcionar.

En este caso, compruebe si el ordenador tiene algún posible fallo.

#### **{2033SW} Lista de comprobación**

 **Nota**

Antes de llamar al servicio técnico, compruebe la información de este apartado para ver si puede solucionar el problema por usted mismo. Si necesita ayuda, llame al teléfono de la sección de información o póngase en contacto con su proveedor.

#### **No hay imágenes en la pantalla. No puedo encender el monitor.**

- Q: ¿El cable de alimentación está conectado correctamente?
- A: Compruebe el cable de alimentación y si hay corriente.
- Q: ¿Puede ver "**Comprobar cable señal**" en la pantalla?
- A: (Se conecta con el cable D-sub)

Compruebe la conexión del cable de señal.

(Conectado mediante el cable DVI)

Si se sigue mostrando un mensaje de error en la pantalla cuando el monitor está correctamente conectado, compruebe si el estado del monitor se ha configurado como analógico.

Si se sigue mostrando un mensaje de error en la pantalla cuando el monitor está correctamente conectado, compruebe si el estado del monitor se ha configurado como analógico. Pulse el botón '<sup>1</sup> para que el monitor compruebe de nuevo la fuente de la señal de entrada.

- Q: Si el aparato está encendido, reinicie el ordenador para ver la pantalla inicial (la pantalla de inicio de sesión).
- A: Si aparece la pantalla inicial (la pantalla de inicio de sesión), arranque el ordenador en el modo aplicable (el modo de seguridad de Windows ME/XP/2000) y cambie la frecuencia de la tarjeta de vídeo.

(Consulte Modos de temporización predefinidos)

Si no aparece la pantalla inicial (de inicio de sesión), póngase en contacto con el centro de servicio técnico o con su proveedor.

- Q: ¿Se puede ver "**Modo no óptimo**", "**Modo recomendado** 1600 x 900 60 Hz" en la pantalla?
- A: Puede ver este mensaje cuando la señal proveniente de la tarjeta de vídeo supera la frecuencia y laresolución máxima con las que el monitor puede funcionar correctamente.
- A: Para que el monitor funcione correctamente ajuste la frecuencia y la resolución máxima.

A: Si la pantalla supera SXGA o los 75 Hz, se muestra un mensaje "**Modo no óptimo**", "**Modo recomendado** 1600 X 900 60 Hz". Si la pantalla supera los 85 Hz, funcionará adecuadamente, aunque el mensaje "**Modo no óptimo**", "**Modo recomendado** 1600 X 900 60 Hz" aparecerá durante un minuto.

Durante este minuto debe cambiar al modo recomendado.

(El mensaje volverá a mostrarse si se reinicia el sistema.)

- Q: En la pantalla no aparece ninguna imagen.  $iE$  indicador de encendido del monitor parpadea en intervalos de 1 segundo?
- A: El monitor está en el modo de ahorro de energía.
- A: Pulse cualquier tecla del teclado para activar el monitor y devolver la imagen a la pantalla.
- A: Si aún no hubiese imagen, pulse el botón <sup>[41]</sup>. Después vuelva a pulsar cualquier tecla del teclado para activar el monitor y devolver la imagen a la pantalla.
- Q: ¿Conectado mediante el cable DVI?
- A: Es posible que aparezca una pantalla en blanco si arranca el sistema antes de conectar el cable de DVI o si desconecta y vuelve a conectar el cable de DVI mientras el equipo está en funcionamiento, ya que algunos tipos de tarjetas gráficas no transmiten señales de vídeo. Conecte el cable de DVI y vuelva a arrancar el sistema.

#### **No puedo ver la presentación en pantalla (OSD).**

- Q: ¿Ha bloqueado el menú de presentación en pantalla para impedir realizar cambios?
- A: Desbloquee la OSD pulsando el botón [MENU /  $\Box$ ] durante al menos 5 segundos.

#### **La pantalla muestra colores extraños o sólo blanco y negro.**

- Q: ¿La pantalla muestra sólo un color como si la estuviéramos viendo a través de un papel de celofán?
- A: Compruebe la conexión del cable de señal.
- A: Compruebe que la tarjeta de vídeo esté totalmente insertada en la ranura.
- Q: Después de ejecutar un programa, o tras un fallo de las aplicaciones, ¿aparecen colores extraños en la pantalla?
- A: Reinicie el ordenador.
- Q: ¿Está correctamente configurada la tarjeta de vídeo?
- A: Configure la tarjeta de vídeo de acuerdo con las instrucciones del manual de la tarjeta de vídeo.

#### **La pantalla súbitamente se vuelve inestable.**

- Q: ¿Ha cambiado la tarjeta de vídeo o el controlador?
- A: Ajuste la posición y el tamaño de la imagen de la pantalla mediante la OSD.
- Q: ¿Ha ajustado la resolución o la frecuencia del monitor?
- A: Ajuste la resolución y la frecuencia de la tarjeta de vídeo.

(Consulte Modos de temporización predefinidos).

Q: La pantalla se puede desequilibrar debido al ciclo de señales de la tarjeta de vídeo. Consulte la pantalla OSD para reajustar la posición.

#### **La pantalla está desenfocada o la OSD no se puede ajustar.**

- Q: ¿Ha ajustado la resolución o la frecuencia del monitor?
- A: Ajuste la resolución y la frecuencia de la tarjeta de vídeo.

(Consulte Modos de temporización predefinidos).

#### **El LED parpadea pero no se ve ninguna imagen en la pantalla.**

- Q: ¿Estaba la frecuencia ajustada adecuadamente cuando se comprobó la temporización de visualización en el menú?
- A: Ajuste la frecuencia adecuadamente; para ello consulte el manual de la tarjeta de vídeo y los modos de temporización predefinidos.

(La frecuencia máxima por resolución puede variar entre cada producto.)

#### Sólo se muestran 16 colores en la pantalla. Los colores de la pantalla se han cambiado despué

- Q: ¿Se han configurado adecuadamente los colores de Windows?
- A: Windows XP :

Configure la resolución en Control Panel (Panel de control) → Appearance and Themes (Apariencia y temas) → Display (Pantalla) → Settings (Configuración).

A: Windows ME/2000 :

Configure la resolución en Control Panel (Panel de control) → Display (Pantalla) → Settings (Configuración).

- Q: ¿Está correctamente configurada la tarjeta de vídeo?
- A: Configure la tarjeta de vídeo de acuerdo con las instrucciones del manual de la tarjeta de vídeo.

#### **Aparece el mensaje "Monitor no reconocido, encontrado monitor Plug & Play (VESA DDC)".**

- Q: ¿Tiene instalado el controlador del monitor?
- A: Instale el controlador del monitor de acuerdo con Instrucciones de Instalación del Controlador.
- Q: Consulte el manual de la tarjeta de vídeo para ver si la función Plug & Play (VESA DDC) se admite.
- A: Instale el controlador del monitor de acuerdo con Instrucciones de Instalación del Controlador.

#### **Compruebe si MagicTune™ funciona correctamente.**

- Q: La función MagicTune™ sólo se encuentra en ordenadores (VGA) con OS Windows que admitan Plug and Play.
- A: Para comprobar si el ordenador admite la función MagicTune™, siga estos pasos (con Windows XP);

Control Panel (Panel de control)  $\rightarrow$  Performance and Maintenance (Rendimiento y mantenimiento) → System (Sistema) → Hardware (Hardware) → Device Manager (Administrador de  $dispositivos) \rightarrow Monitors (Monitores) \rightarrow Antes$  de eliminar el monitor Plug and Play, busque el 'monitorPlug and Play' buscando hardware nuevo.

A: MagicTune™ es un software adicional para el monitor. Es posible que algunas tarjetas gráficas no sean compatibles con el monitor. Si tiene algún tipo de problema con la tarjeta gráfica, visite nuestro sitio web para comprobar la lista de tarjetas gráficas compatibles.

<http://www.samsung.com/monitor/magictune>

#### **MagicTune™ no funciona correctamente.**

- Q: ¿Ha cambiado de tarjeta gráfica de vídeo o el ordenador?
- A: Descargue la última versión del programa. El programa se puede descargar desde [http://](http://www.samsung.com/monitor/magictune) [www.samsung.com/monitor/magictune](http://www.samsung.com/monitor/magictune)
- Q: ¿Desea instalar el programa?
- A: Después de instalar el programa apague el ordenador y vuelva a arrancarlo. Si hay una copia del programa instalada, bórrela, apague y arranque el ordenador e instale el programa de nuevo. Tras la instalación o la eliminación de un programa se debe apagar y volver a arrancar el ordenador para que éste funcione con normalidad.

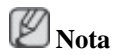

Visite el sitio web MagicTune™ y descargue el software de instalación para MagicTune™ MAC.

#### **Compruebe los siguientes elementos si hay problemas en el monitor.**

Compruebe la conexión del cable de alimentación y de los cables de video conectados al ordenador.

Compruebe si el ordenador pita más de tres veces en el arranque.

(Si lo hace, consulte con el servicio de asistencia del fabricante de la placa base del ordenador.)

Si ha instalado una nueva tarjeta de vídeo o si ha montado el equipo de ordenador, compruebe el controlador del adaptador (vídeo) instalado y el controlador del monitor.

Compruebe si la frecuencia de exploración de la pantalla de vídeo está configurada en 56 Hz~75 Hz.

(No debe superar los 75 Hz cuando se usa la resolución máxima).

Si tiene problemas durante la instalación del controlador del adaptador (vídeo), arranque el ordenador en el modo de seguridad, retire el adaptador de visualización en "Control Panel (Panel de control) → System (Sistema) → Device Administrator (Administrador de dispositivos)" y vuelva a arrancar el ordenador para instalar el controlador del adaptador (vídeo).

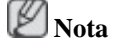

Si los problemas se vuelven a repetir, póngase en contacto con un centro de servicio técnico autorizado.

#### **{2033SW} P y R**

- Q: ¿Cómo puedo cambiar la frecuencia?
- A: La frecuencia se puede cambiar volviendo a configurar la tarjeta de vídeo.
- A: Tenga en cuenta que la compatibilidad de la tarjeta de vídeo puede cambiar, según la versión de controlador que se utilice. (Consulte el manual del ordenador o de la tarjeta de vídeo para obtener información sobre la configuración.)
- Q: ¿Cómo puedo ajustar la resolución?
- A: Windows XP:

Configure la resolución en Control Panel (Panel de control) → Appearance and Themes (Apariencia y temas) → Display (Pantalla) → Settings (Configuración).

A: Windows ME/2000:

Configure la resolución en Control Panel (Panel de control) → Display (Pantalla) → Settings (Configuración).

\* Póngase en contacto con el fabricante de la tarjeta de vídeo para obtener información sobre la configuración.

- Q: ¿Cómo puedo configurar la función de ahorro de energía?
- A: Windows XP:

Configure la resolución en Control Panel (Panel de control) → Appearance and Themes (Apariencia y temas)  $\rightarrow$  Display (Pantalla)  $\rightarrow$  Screen Saver (Protector de pantalla).

Ajuste la función Configuración de la BIOS del ordenador. (Consulte el manual del ordenador o de Windows.)

A: Windows ME/2000:

Configure la resolución en Control Panel (Panel de control) → Display (Pantalla) → Screen Saver (Protector de pantalla`).

Ajuste la función Configuración de la BIOS del ordenador. (Consulte el manual del ordenador o de Windows.)

- Q: ¿Cómo puedo limpiar la caja exterior/panel LCD?
- A: Desconecte el cable de alimentación y limpie el monitor con un paño suave; use una solución limpiadora o simplemente agua.

No deje restos de detergente ni raye la caja. No permita que entre agua en el ordenador.

## **Nota**

Antes de llamar al servicio técnico, compruebe la información de este apartado para ver si puede solucionar el problema por usted mismo. Si necesita ayuda, llame al teléfono de la sección de información o póngase en contacto con su proveedor.

#### **{2233SW} Comprobación de las funciones de autoverificación**

## **Nota**

El monitor tiene una función de autoverificación que permite comprobar si el monitor funciona correctamente.

#### **Comprobación de las funciones de autoverificación**

- 1. Encienda el ordenador y el monitor.
- 2. Desenchufe el cable del vídeo de la parte posterior del ordenador.
- 3. Encienda el monitor.

Si el monitor funciona adecuadamente, verá un cuadro en la ilustración siguiente.

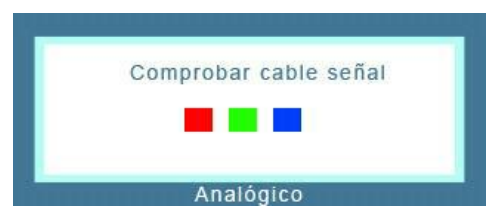

Este cuadro aparece durante el funcionamiento normal si el cable del vídeo se desconecta o daña.

4. Apague el monitor y vuelva a conectar el cable del vídeo; a continuación encienda el ordenador y el monitor.

Si la pantalla del monitor permanece en blanco después de seguir el procedimiento anterior, compruebe que la controladora de vídeo, el sistema del ordenador *y el monitor funcionen correctamente.*

#### **Mensajes de advertencia**

Si ocurre algo anómalo con la señal de entrada, aparece un mensaje en la pantalla o ésta se queda en blanco mientras el LED indicador de alimentación sigue encendido. El mensaje puede indicar que el monitor está fuera de la banda de exploración o que se debe comprobar el cable de señal.

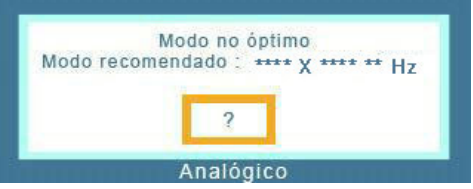

#### **Entorno**

La ubicación y la posición del monitor puede influir en la calidad y en otras funciones del monitor.

Si hay altavoces de graves (subwoofers) cerca del monitor, desenchúfelos y colóquelos en otra habitación.

Retire todos los dispositivos electrónicos, como radios, ventiladores, relojes y teléfonos que se hallen a menos de 3 pies (un metro) del monitor.

#### **Consejos útiles**

Un monitor recrea las señales visuales recibidas del ordenador. Por ello, si hay algún problema en el ordenador o en la tarjeta de vídeo, el monitor se puede quedar en blanco, mostrar colores deficientes o ruido, no aceptar el modo de vídeo, etc. En estos casos, primero, compruebe el origen del problema y, a continuación, póngase en contacto con el centro de servicio autorizado o con su proveedor.

Evaluación de las condiciones de funcionamiento del monitor

Si no se ve una imagen en la pantalla o se muestran los mensajes "**Modo no óptimo**", "**Modo recomendado** 1920 X 1080 60 Hz", desconecte el cable del ordenador mientras el ordenador está encendido.

Si aparece algún mensaje en la pantalla o si ésta se queda en blanco, el monitor está preparado para funcionar.

En este caso, compruebe si el ordenador tiene algún posible fallo.

#### **{2233SW} Lista de comprobación**

## **Nota**

Antes de llamar al servicio técnico, compruebe la información de este apartado para ver si puede solucionar el problema por usted mismo. Si necesita ayuda, llame al teléfono de la sección de información o póngase en contacto con su proveedor.

#### **No hay imágenes en la pantalla. No puedo encender el monitor.**

- Q: ¿El cable de alimentación está conectado correctamente?
- A: Compruebe el cable de alimentación y si hay corriente.
- Q: ¿Puede ver "**Comprobar cable señal**" en la pantalla?
- A: (Se conecta con el cable D-sub)

Compruebe la conexión del cable de señal.

(Conectado mediante el cable DVI)

Si se sigue mostrando un mensaje de error en la pantalla cuando el monitor está correctamente conectado, compruebe si el estado del monitor se ha configurado como analógico.

Si se sigue mostrando un mensaje de error en la pantalla cuando el monitor está correctamente conectado, compruebe si el estado del monitor se ha configurado como analógico. Pulse el botón '<sup>1</sup> para que el monitor compruebe de nuevo la fuente de la señal de entrada.

- Q: Si el aparato está encendido, reinicie el ordenador para ver la pantalla inicial (la pantalla de inicio de sesión).
- A: Si aparece la pantalla inicial (la pantalla de inicio de sesión), arranque el ordenador en el modo aplicable (el modo de seguridad de Windows ME/XP/2000) y cambie la frecuencia de la tarjeta de vídeo.

(Consulte Modos de temporización predefinidos)

Si no aparece la pantalla inicial (de inicio de sesión), póngase en contacto con el centro de servicio técnico o con su proveedor.

- Q: ¿Se puede ver "**Modo no óptimo**", "**Modo recomendado** 1920 x 1080 60 Hz" en la pantalla?
- A: Puede ver este mensaje cuando la señal proveniente de la tarjeta de vídeo supera la frecuencia y laresolución máxima con las que el monitor puede funcionar correctamente.
- A: Para que el monitor funcione correctamente ajuste la frecuencia y la resolución máxima.
- A: Si la pantalla supera SXGA o los 75 Hz, se muestra un mensaje "**Modo no óptimo**", "**Modo recomendado** 1920 X 1080 60 Hz". Si la pantalla supera los 85 Hz, funcionará adecuadamente, aunque el mensaje "**Modo no óptimo**", "**Modo recomendado** 1920 X 1080 60 Hz" aparecerá durante un minuto.

Durante este minuto debe cambiar al modo recomendado.

(El mensaje volverá a mostrarse si se reinicia el sistema.)

- Q: En la pantalla no aparece ninguna imagen. ¿El indicador de encendido del monitor parpadea en intervalos de 1 segundo?
- A: El monitor está en el modo de ahorro de energía.
- A: Pulse cualquier tecla del teclado para activar el monitor y devolver la imagen a la pantalla.
- A: Si aún no hubiese imagen, pulse el botón '· C'. Después vuelva a pulsar cualquier tecla del teclado para activar el monitor y devolver la imagen a la pantalla.
- Q: ¿Conectado mediante el cable DVI?
- A: Es posible que aparezca una pantalla en blanco si arranca el sistema antes de conectar el cable de DVI o si desconecta y vuelve a conectar el cable de DVI mientras el equipo está en funcionamiento, ya que algunos tipos de tarjetas gráficas no transmiten señales de vídeo. Conecte el cable de DVI y vuelva a arrancar el sistema.

#### **No puedo ver la presentación en pantalla (OSD).**

- Q: ¿Ha bloqueado el menú de presentación en pantalla para impedir realizar cambios?
- A: Desbloquee la OSD pulsando el botón [MENU /  $\boxed{\text{III}}$ ] durante al menos 5 segundos.

#### **La pantalla muestra colores extraños o sólo blanco y negro.**

- Q: ¿La pantalla muestra sólo un color como si la estuviéramos viendo a través de un papel de celofán?
- A: Compruebe la conexión del cable de señal.
- A: Compruebe que la tarjeta de vídeo esté totalmente insertada en la ranura.
- Q: Después de ejecutar un programa, o tras un fallo de las aplicaciones, ¿aparecen colores extraños en la pantalla?
- A: Reinicie el ordenador.
- Q: ¿Está correctamente configurada la tarjeta de vídeo?
- A: Configure la tarjeta de vídeo de acuerdo con las instrucciones del manual de la tarjeta de vídeo.

#### **La pantalla súbitamente se vuelve inestable.**

- Q: ¿Ha cambiado la tarjeta de vídeo o el controlador?
- A: Ajuste la posición y el tamaño de la imagen de la pantalla mediante la OSD.
- Q: ¿Ha ajustado la resolución o la frecuencia del monitor?
- A: Ajuste la resolución y la frecuencia de la tarjeta de vídeo.

(Consulte Modos de temporización predefinidos).

Q: La pantalla se puede desequilibrar debido al ciclo de señales de la tarjeta de vídeo. Consulte la pantalla OSD para reajustar la posición.

#### **La pantalla está desenfocada o la OSD no se puede ajustar.**

- Q: ¿Ha ajustado la resolución o la frecuencia del monitor?
- A: Ajuste la resolución y la frecuencia de la tarjeta de vídeo.

(Consulte Modos de temporización predefinidos).

#### **El LED parpadea pero no se ve ninguna imagen en la pantalla.**

- Q: ¿Estaba la frecuencia ajustada adecuadamente cuando se comprobó la temporización de visualización en el menú?
- A: Ajuste la frecuencia adecuadamente; para ello consulte el manual de la tarjeta de vídeo y los modos de temporización predefinidos.

(La frecuencia máxima por resolución puede variar entre cada producto.)

#### Sólo se muestran 16 colores en la pantalla. Los colores de la pantalla se han cambiado despué

- Q: ¿Se han configurado adecuadamente los colores de Windows?
- A: Windows XP :

Configure la resolución en Control Panel (Panel de control) → Appearance and Themes (Apariencia y temas) → Display (Pantalla) → Settings (Configuración).

A: Windows ME/2000 :

Configure la resolución en Control Panel (Panel de control) → Display (Pantalla) → Settings (Configuración).

- Q: ¿Está correctamente configurada la tarjeta de vídeo?
- A: Configure la tarjeta de vídeo de acuerdo con las instrucciones del manual de la tarjeta de vídeo.

#### **Aparece el mensaje "Monitor no reconocido, encontrado monitor Plug & Play (VESA DDC)".**

- Q: ¿Tiene instalado el controlador del monitor?
- A: Instale el controlador del monitor de acuerdo con Instrucciones de Instalación del Controlador.
- Q: Consulte el manual de la tarjeta de vídeo para ver si la función Plug & Play (VESA DDC) se admite.
- A: Instale el controlador del monitor de acuerdo con Instrucciones de Instalación del Controlador.

#### **Compruebe si MagicTune™ funciona correctamente.**

- Q: La función MagicTune™ sólo se encuentra en ordenadores (VGA) con OS Windows que admitan Plug and Play.
- A: Para comprobar si el ordenador admite la función MagicTune™, siga estos pasos (con Windows XP);

Control Panel (Panel de control)  $\rightarrow$  Performance and Maintenance (Rendimiento y mantenimiento) → System (Sistema) → Hardware (Hardware) → Device Manager (Administrador de  $dispositivos) \rightarrow Monitores (Monitores) \rightarrow Antes$  de eliminar el monitor Plug and Play, busque el 'monitorPlug and Play' buscando hardware nuevo.

A: MagicTune™ es un software adicional para el monitor. Es posible que algunas tarjetas gráficas no sean compatibles con el monitor. Si tiene algún tipo de problema con la tarjeta gráfica, visite nuestro sitio web para comprobar la lista de tarjetas gráficas compatibles.

<http://www.samsung.com/monitor/magictune>

#### **MagicTune™ no funciona correctamente.**

Q: ¿Ha cambiado de tarjeta gráfica de vídeo o el ordenador?

- A: Descargue la última versión del programa. El programa se puede descargar desde [http://](http://www.samsung.com/monitor/magictune) [www.samsung.com/monitor/magictune](http://www.samsung.com/monitor/magictune)
- Q: ¿Desea instalar el programa?
- A: Después de instalar el programa apague el ordenador y vuelva a arrancarlo. Si hay una copia del programa instalada, bórrela, apague y arranque el ordenador e instale el programa de nuevo. Tras la instalación o la eliminación de un programa se debe apagar y volver a arrancar el ordenador para que éste funcione con normalidad.

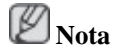

Visite el sitio web MagicTune™ y descargue el software de instalación para MagicTune™ MAC.

#### **Compruebe los siguientes elementos si hay problemas en el monitor.**

Compruebe la conexión del cable de alimentación y de los cables de video conectados al ordenador.

Compruebe si el ordenador pita más de tres veces en el arranque.

(Si lo hace, consulte con el servicio de asistencia del fabricante de la placa base del ordenador.)

Si ha instalado una nueva tarjeta de vídeo o si ha montado el equipo de ordenador, compruebe el controlador del adaptador (vídeo) instalado y el controlador del monitor.

Compruebe si la frecuencia de exploración de la pantalla de vídeo está configurada en 56 Hz~75 Hz.

(No debe superar los 75 Hz cuando se usa la resolución máxima).

Si tiene problemas durante la instalación del controlador del adaptador (vídeo), arranque el ordenador en el modo de seguridad, retire el adaptador de visualización en "Control Panel (Panel de control) → System (Sistema)  $\rightarrow$  Device Administrator (Administrador de dispositivos)" y vuelva a arrancar el ordenador para instalar el controlador del adaptador (vídeo).

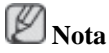

Si los problemas se vuelven a repetir, póngase en contacto con un centro de servicio técnico autorizado.

#### **{2233SW} P y R**

- Q: ¿Cómo puedo cambiar la frecuencia?
- A: La frecuencia se puede cambiar volviendo a configurar la tarjeta de vídeo.
- A: Tenga en cuenta que la compatibilidad de la tarjeta de vídeo puede cambiar, según la versión de controlador que se utilice. (Consulte el manual del ordenador o de la tarjeta de vídeo para obtener información sobre la configuración.)
- Q: ¿Cómo puedo ajustar la resolución?
- A: Windows XP:

Configure la resolución en Control Panel (Panel de control) → Appearance and Themes (Apariencia y temas) → Display (Pantalla) → Settings (Configuración).

A: Windows ME/2000:

Configure la resolución en Control Panel (Panel de control) → Display (Pantalla) → Settings (Configuración).

\* Póngase en contacto con el fabricante de la tarjeta de vídeo para obtener información sobre la configuración.

- Q: ¿Cómo puedo configurar la función de ahorro de energía?
- A: Windows XP:

Configure la resolución en Control Panel (Panel de control) → Appearance and Themes (Apariencia y temas)  $\rightarrow$  Display (Pantalla)  $\rightarrow$  Screen Saver (Protector de pantalla).

Ajuste la función Configuración de la BIOS del ordenador. (Consulte el manual del ordenador o de Windows.)

A: Windows ME/2000:

Configure la resolución en Control Panel (Panel de control) → Display (Pantalla) → Screen Saver (Protector de pantalla`).

Ajuste la función Configuración de la BIOS del ordenador. (Consulte el manual del ordenador o de Windows.)

- Q: ¿Cómo puedo limpiar la caja exterior/panel LCD?
- A: Desconecte el cable de alimentación y limpie el monitor con un paño suave; use una solución limpiadora o simplemente agua.

No deje restos de detergente ni raye la caja. No permita que entre agua en el ordenador.

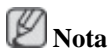

Antes de llamar al servicio técnico, compruebe la información de este apartado para ver si puede solucionar el problema por usted mismo. Si necesita ayuda, llame al teléfono de la sección de información o póngase en contacto con su proveedor.

Free Manuals Download Website [http://myh66.com](http://myh66.com/) [http://usermanuals.us](http://usermanuals.us/) [http://www.somanuals.com](http://www.somanuals.com/) [http://www.4manuals.cc](http://www.4manuals.cc/) [http://www.manual-lib.com](http://www.manual-lib.com/) [http://www.404manual.com](http://www.404manual.com/) [http://www.luxmanual.com](http://www.luxmanual.com/) [http://aubethermostatmanual.com](http://aubethermostatmanual.com/) Golf course search by state [http://golfingnear.com](http://www.golfingnear.com/)

Email search by domain

[http://emailbydomain.com](http://emailbydomain.com/) Auto manuals search

[http://auto.somanuals.com](http://auto.somanuals.com/) TV manuals search

[http://tv.somanuals.com](http://tv.somanuals.com/)